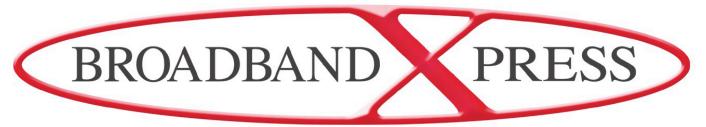

The Marine Communications Network

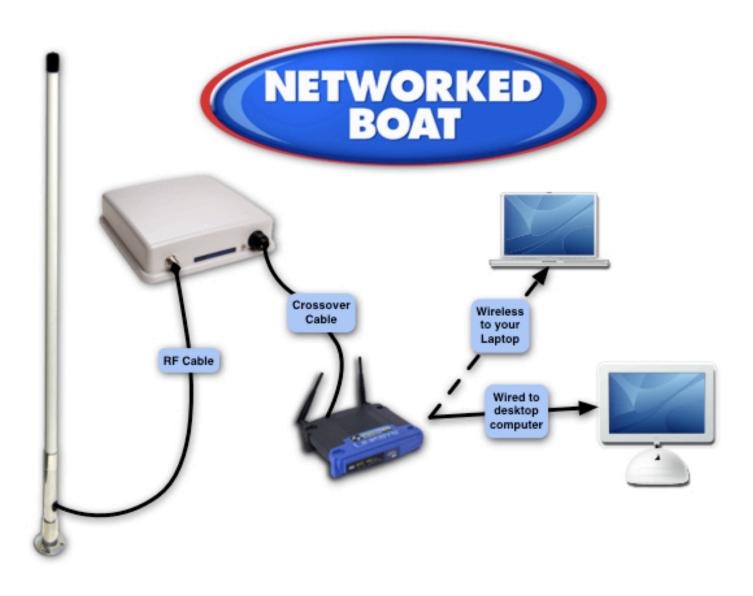

## Xtreme Powered Networked Boat User Manual

Download from Www.Somanuals.com. All Manuals Search And Download.

# TABLE OF CONTENTS

- Section 1: Physical connection & setup
- Section 2: Initial Bridge/router configuration
- Section 3: Scanning for networks

## Section 4: Installing a wireless router

# Section 1 - INITIAL EQUIPMENT SETUP

Confirm you have the following equipment included with your bridge:

1: Power over Ethernet kit consisting of the following:

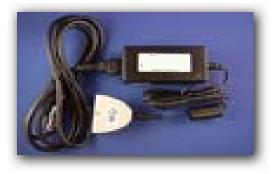

Wall power plug Inverter Power over Ethernet adapter

2: High power Bridge/Router

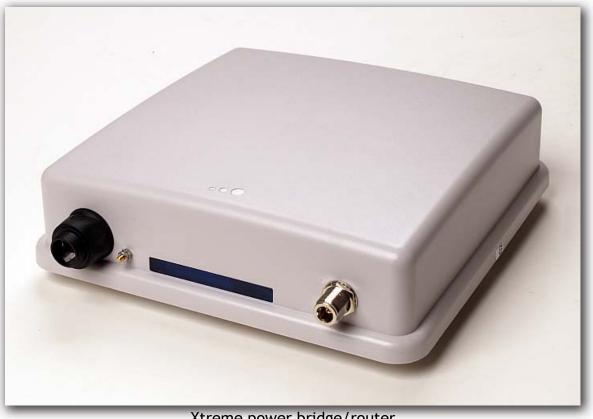

Xtreme power bridge/router

4: Two (2) Ethernet CAT-5 cables

## INSTALLATION INSTRUCTIONS

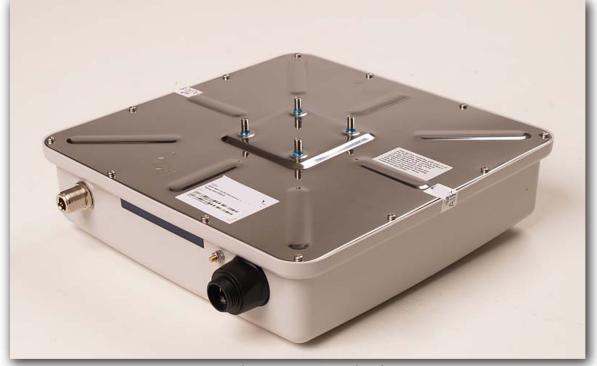

1: Attach the bracket to the rear screws of the bridge/router below:

(rear of Xtreme power bridge)

**2:** Attach the bracket to the vertical surface of your boat in a convenient location. This device has a NEMA enclosure so it can withstand some water exposure.

**3:** Connect the brackets together with the attached screws. The bridge/router should be installed so that the antenna and Ethernet connectors point down.

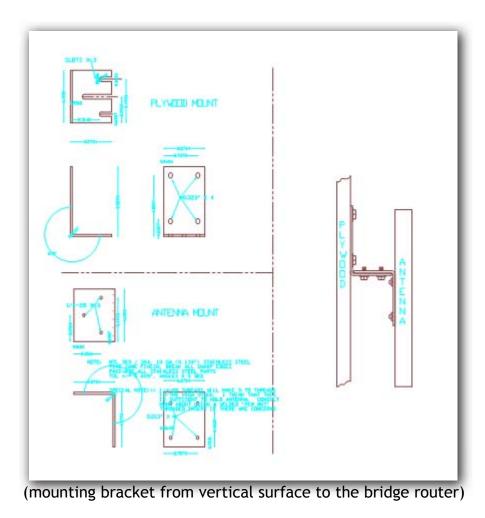

#### 2: Attaching the antenna cable to the bridge/router

The connector on the bridge/router is an N male type. We have included an adapter that connects to the bridge and will accept our standard SMA cable. Connect this adapter to the bridge/router as shown below:

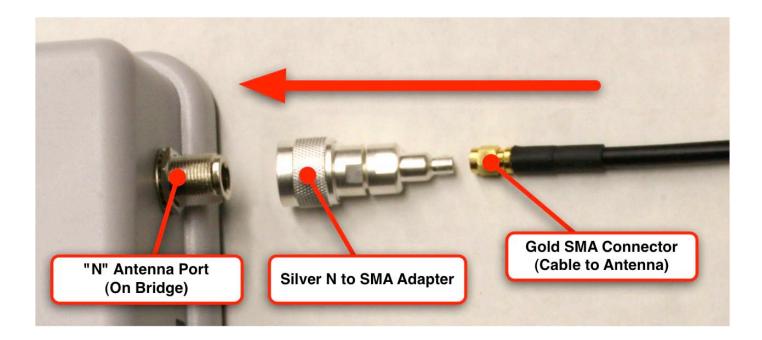

Attach SMA adapter from the long range antenna cable to the adapter on the bridge/router unit via the antenna connector on the rear of the unit. Hand tighten only. Attach the coaxial seal around all RF connectors and then seal with silicone or a superior grade of electrical tape.

#### 3: Attaching the Ethernet Cable to the Bridge

Feed one end of the ethernet cable through each of the plastic and rubber grommets. Each grommet fits inside the next and should be closed completely as seen in the image below

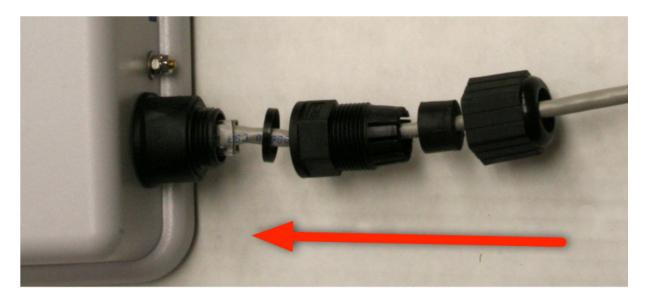

a) Plug Ethernet cables into the PoE adapter. Your Crossover cable (the cable with mismatched heads) should connect your computer to the PoE adapter, and the Straighthrough cable (the cable with matching heads) should connect the PoE adapter to the bridge.

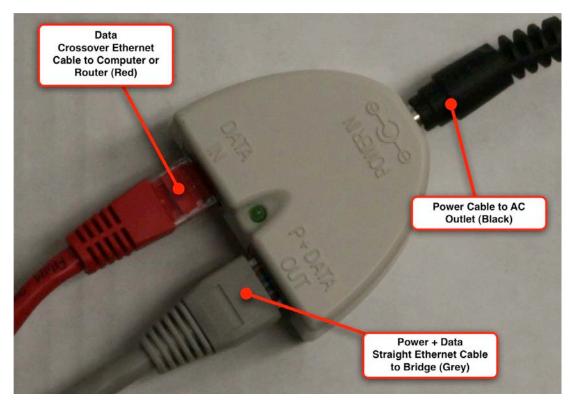

Download from Www.Somanuals.com. All Manuals Search And Download.

# WARNING: make sure you are using the correct cable between the PoE adapter and your bridge hardware. USING THE CROSSOVER INSTEAD OF THE PASSTHROUGH WILL DAMAGE YOUR BRIDGE.

b) Assemble the power adapter and connect it to your PoE adapter.

The lights on the front of the unit should blink and after a few moments the Power and LAN lights should go solid.

Your bridge came Pre-configured it should automatically connect to BBX for you, simply open your web-browser and after a short delay you should be redirected to the BBX login screen.

## SECTION 2 - INITIAL BRIDGE SOFTWARE SETUP TO CONNECT TO BROADBANDXPRESS OR ANY PREFERRED WIRELESS INTERNET PROVIDER

1: Open up your browser. Type the following ip address into the address bar: 192.168.2.254

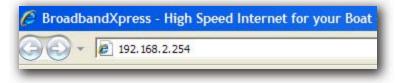

2: You will be prompted to enter the username and password assigned to your bridge. The default address username and password is as follows:

Username: admin Password: admin

| Connect to 192                      | 2.168.2.254 ? >                                                                              |
|-------------------------------------|----------------------------------------------------------------------------------------------|
|                                     | G S                                                                                          |
| username and pa<br>Warning: This se | erver is requesting that your username and<br>nt in an insecure manner (basic authentication |
| <u>U</u> ser name:                  | <u> </u>                                                                                     |
| Password:                           |                                                                                              |
|                                     | Remember my password                                                                         |
|                                     |                                                                                              |
|                                     |                                                                                              |
|                                     | OK Cancel                                                                                    |

(security page prompt to access the bridge/router)

Once the correct username and password have been entered you will be taken to the setup wizard. Follow the progression of screens below to set the unit up via the wizard. If you want the unit to connect to BBX, simply match the information on your screen to the information shown below.

After entering the username and password you will get the setup wizard. For all customers of BroadbandXpress, we have preconfigured the units for your easy use. For all others follow the steps below:

#### STEP 1: select next

Begin by clicking "Next" on the initial wizard explanation screen.

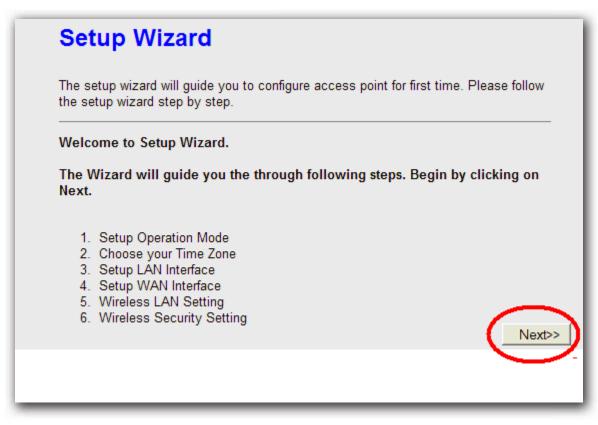

STEP 2: select Wireless ISP select next

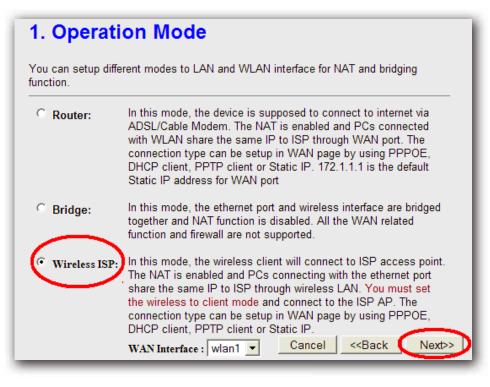

WARNING: If you select the "Bridge" option you will be unable to access these configuration screens again without hard-resetting the unit (via the button on the back).

**STEP 3:** select next:

| 2. Time                               | Zone Setting                                                                      |
|---------------------------------------|-----------------------------------------------------------------------------------|
| You can main<br>the Internet.         | tain the system time by synchronizing with a public time server over              |
| Time Zone<br>Select :<br>NTP server : | (GMT-08:00)Pacific Time (US & Canada); Tijuana ▼<br>192.5.41.41 - North America ▼ |
|                                       | Cancel < <back next="">&gt;</back>                                                |

STEP 4: select next

The LAN interface screen allows you to select the configuration IP assigned to your bridge. This info should NOT be changed.

| face Setup                                     |                                                                                                    |
|------------------------------------------------|----------------------------------------------------------------------------------------------------|
| may change the settin<br>and running, please m | for local area network which connects<br>g for IP Address, Subnet Mask. The<br>ake sure there is no another DHCP<br>ridge/Client Modes. |
| 192.168.2.254                                  |                                                                                                    |
| 255.255.255.0                                  |                                                                                                    |
|                                                |                                                                                                    |
|                                                |                                                                                                    |
|                                                | Cancel < <back next="">&gt;</back>                                                                                                    |
|                                                | figure the parameters<br>may change the settin<br>and running, please m<br>hen the device is in Bi<br>192.168.2.254                     |

#### STEP 5: WAN ACCESS TYPE: select DHCP Client Select next

| 4. WAN Interface Setup                                                                                                    |
|----------------------------------------------------------------------------------------------------|
| This page is used to configure the parameters for Internet network which connects to<br>he WAN port of your Access Point. Here you may change the access method to<br>Static IP, DHCP, PPPoE or PPTP by click the item value of WAN Access type. |
| WAN Access Type: DHCP Client 💌                                                                                                    |
|                                                                                                    |
| Cancel < <back next="">&gt;</back>                                                                                                    |

STEP 6:

#### TO SELECT A NETWORK TO CONNECT WITH AS A DEFAULT

**Band:** select 2.4 GHz(B+G)

Mode: select Client

Network Type: select infrastructure

**SSID:** Select your desired network(we have set your network as bbx). It can be changed here or under scan mode below:

IMPORTANT: SSIDs are case-sensitive and must be entered EXACTLY as they are transmitted.

| 5. Wireless Basic Settings |                                                                                                    |  |  |  |  |  |
|----------------------------|----------------------------------------------------------------------------------------------------|--|--|--|--|--|
|                            | configure the parameters for wireless LAN clients which may<br>ss Point. If you want to use Wireless ISP mode, please choose |  |  |  |  |  |
| Band:                      | 2.4 GHz (B+G) 💌                                                                                                    |  |  |  |  |  |
| Mode:                      | Client                                                                                                    |  |  |  |  |  |
| Network Type:              | Infrastructure 💌                                                                                                    |  |  |  |  |  |
| SSID:                      | bbx                                                                                                    |  |  |  |  |  |
| Channel Number:            | 11 💌                                                                                                    |  |  |  |  |  |
| 📃 Enable Mac Cl            | one (Single Ethernet Client)                                                                                                 |  |  |  |  |  |
|                            | Cancel < <back next="">&gt;</back>                                                                                           |  |  |  |  |  |

STEP 7: select none

Select finished

The Wireless Security Page allows you to enter the appropriate pre-connection encryption key for the network you wish to join. Most commercial wireless networks do not use encryption.

| 6. Wireless Security Setup                                                                                                    |          |
|----------------------------------------------------------------------------------------------------|----------|
| This page allows you setup the wireless security. Turn on WEP or WPA by using<br>Encryption Keys could prevent any unauthorized access to your wireless network. |          |
| Encryption: None                                                                                                    | -        |
|                                                                                                    |          |
|                                                                                                    |          |
| Cancel < <back< td=""><td>Finished</td></back<>                                                                                                    | Finished |

# YOUR BRIDGE IS NOW SET TO CONNECT TO THE BBX NETWORK OR ANY OTHER NETWORK OF YOUR CHOICE.

## Section 3 - SCANNING FOR OTHER NETWORKS

**Step 1:** Open up your browser. Type 192.168.2.254 in your browser to access the web interface of the bridge

Step 2:Click on the labeled Wireless on the left sidebar.

Step 3: Select Site Survey on the left sidebar

| ation Mode                                   | This page provides when client mode is | tool to scan the wireles<br>s enabled. | s network. If | any Acce | ss Point or I | BSS is found, you | could choo | ose to c | oni |
|----------------------------------------------|----------------------------------------|----------------------------------------|---------------|----------|---------------|-------------------|------------|----------|-----|
| isic Settings<br>lvanced Settings<br>ecurity | SSID                                   | BSSID                                  | Channel       | Туре     | Encrypt       | RSSI              | Quality    | Select   | Ai  |
| l I                                          | kevintest500mw                         | 00:1a:70:5e:c4:bb                      | 6 (B+G)       | AP       | yes           | 90 (-36 dbm)      | 92         | 0        | (   |
|                                              | bbx                                    | 00:0b:86:ab:02:50                      | 3 (B)         | AP       | no            | 52 (-62 dbm)      | 95         | 0        | (   |
|                                              |                                        | 00:14:51:70:dd:97                      | 1 (B+G)       | AP       | yes           | 35 (-69 dbm)      | 20         | 0        | (   |
|                                              | homenet                                | 00:16:b6:e5:7d:e4                      | 3 (B+G)       | AP       | yes           | 1 (-89 dbm)       | 18         | 0        |     |

#### Step 4: select refresh

| Site contents:<br>Wizard<br>Operation Mode | Wireless S                                  | Site Survey                           |               |          |               |                   |            |         |      |
|--------------------------------------------|---------------------------------------------|---------------------------------------|---------------|----------|---------------|-------------------|------------|---------|------|
| Wireless Basic Settings Advanced Settings  | This page provides t<br>when client mode is | tool to scan the wireless<br>enabled. | s network. If | any Acce | ss Point or I | BSS is found, you | could choo | se to c | onne |
| Security                                   | SSID                                        | BSSID                                 | Channel       | Туре     | Encrypt       | RSSI              | Quality    | Select  | Ain  |
| Access Control                             | kevintest500mw                              | 00:1a:70:5e:c4:bb                     | 6 (B+G)       | AP       | yes           | 90 (-36 dbm)      | 92         | 0       | C    |
| WDS settings                               | bbx                                         | 00:0b:86:ab:02:50                     | 3 (B)         | AP       | no            | 52 (-62 dbm)      | 95         | 0       | C    |
| Site Survey                                |                                             | 00:14:51:70:dd:97                     | 1 (B+G)       | AP       | yes           | 35 (-69 dbm)      | 20         | 0       | C    |
|                                            | homenet                                     | 00:16:b6:e5:7d:e4                     | 3 (B+G)       | AP       | yes           | 1 (-89 dbm)       | 18         | 0       | C    |
| Firewall<br>Management<br>Logout<br>Reboot | Refresh                                     | o Refresh Connec                      | t Aiming      | )        |               |                   |            |         |      |

Step 5: you will now be able to view all the available networks:

| Site contents:<br>Wizard<br>Operation Mode           | This page provides to | ool to scan the wireless |          |      |         | 3SS is        |         | i            |     |
|------------------------------------------------------|-----------------------|--------------------------|----------|------|---------|---------------|---------|--------------|-----|
| Witeless<br>Basic Settings                           |                       |                          | 3        |      |         |               |         | $\mathbf{V}$ |     |
| Advanced Settings                                    | SSID                  | BSSID                    | Channel  | Type | Incrypt | RSSI          | Quality | Select       | Ain |
| Access Control                                       | kevintest500mw        | 00:1a:70:5e:c4:bb        | 6 (B+G)  | AP   | yes     | \$9 (-36 dbm) | 85      | 0            | 0   |
| WDS settings                                         | bbs                   | 00:06:85:ab:02:50        | 1(B)     | AP   | no      | 61 (-57 dbm)  | 92      | 0            | 0   |
| Connecting Profile                                   | kktest                | 00:1c:10:42:4c:76        | 6 (B+G)  | AP   | yes     | 53 (-58 dbm)  | \$5     | 0            | 0   |
| TCP/IP<br>Firewall<br>Management<br>Logout<br>Reboot | ACTIONTEC             | 00:06:53:66:99:69        | 9 (B+G)  | AP   | yes     | 47 (-61 dbm)  | 79      | 0            | 0   |
|                                                      |                       | 00:14:51:70:dd:97        | 1 (B+G)  | AP   | yes     | 46 (-62 dbm)  | 68      | 0            | 0   |
|                                                      | marina-wireless       | 00:60:b3:8d.87:7b        | 11 (B)   | AP   | no      | 43 (-68 dbm)  | 82      | 0            | 0   |
|                                                      | Summit                | 00:18:18:10:76:95        | 9 (B+G)  | AP   | yes     | 41 (-65 dbm)  | 76      | 0            | 0   |
|                                                      | TROUT                 | 00:11:50:ae:a4:d8        | 11 (B+G) | AP   | no      | 38 (-67 dbm)  | 65      | 0            | 0   |
|                                                      | marina-wireless       | 00:02:6f 35 a9:f9        | 1(B)     | AP   | no      | 36 (-72 dbm)  | 73      | 0            | 0   |
|                                                      | carus                 | 00:18:68:56:12:54        | 6 (B+G)  | AP   | yes     | 33 (-70 dbm)  | 64      | 0            | 0   |
|                                                      | EZNetwork             | 00:13:10:87:98:82        | 11 (B+G) | AP   | yes     | 32 (-70 dbm)  | \$5     | 0            | 0   |
|                                                      | Alliance              | 00:0fb3:58:74.f3         | 9 (B+G)  | AP   | yes     | 32 (-70 dbm)  | 78      | 0            | 0   |
|                                                      | BRL                   | 00:14:6c:a3:bf.7c        | 11 (B+G) | AP   | yes     | 30 (-72 dbm)  | 75      | 0            | 0   |
|                                                      | CSI Seattle           | 00:0f:66:9e:21:ec        | 6 (B+G)  | AP   | yes     | 29 (-72 dbm)  | 45      | 0            | 0   |

## Step 6: hit select on the desired network and scroll to the bottom and hit connect:

| ontents:            | 00:11:50:ae:a4:d8 | 11 (B+G) | AP | no  | 38 (-67 dbm) | 65 | 0 | 0 |
|---------------------|-------------------|----------|----|-----|--------------|----|---|---|
| marina-wireless     | 00:02:6f:36:a9:f9 | 1 (B)    | AP | no  | 36 (-72 dbm) | 73 | 0 | 0 |
| Aode                | 00:18:f8:56:12:54 | 6 (B+G)  | AP | yes | 33 (-70 dbm) | 64 | 0 | 0 |
| EZNetwork           | 00:13:10:87:98:a2 | 11 (B+G) | AP | yes | 32 (-70 dbm) | 85 | 0 | 0 |
| s<br>tings Atliance | 00:0f:b3:58:7d:f3 | 9 (B+G)  | AP | yes | 32 (-70 dbm) | 78 | 0 | 0 |
| BRL                 | 00:14:6c:a3:bf:7c | 11 (B+G) | AP | yes | 30 (-72 dbm) | 75 | 0 | 0 |
| CSI Seattle         | 00:0f:66:9e:21:ec | 6 (B+G)  | AP | yes | 29 (-72 dbm) | 45 | 0 | 0 |
| JackieTreehomNet    | 00:0f:b5:26:0a:3c | 11 (B+G) | AP | yes | 27 (-73 dbm) | 89 | 0 | 0 |
| undefined_wireless  | 00:0f:3d:4a:f7:b8 | 6 (B+G)  | AP | yes | 27 (-73 dbm) | 0  | 0 | 0 |
| GS                  | 00:16:b6:be:03:e3 | 1 (B+G)  | AP | yes | 24 (-75 dbm) | 32 | 0 | 0 |
| marina-wireless     | 00:02:6f:36:a9:fb | 1 (B)    | AP | no  | 24 (-79 dbm) | 40 | 0 | 0 |
| linksys             | 00:18:f8:55:6e:7a | 6 (B+G)  | AP | no  | 23 (-76 dbm) | 12 | 0 | 0 |
| kbnet               | 00:14:51:77:67:3d | 1 (B+G)  | AP | yes | 21 (-77 dbm) | 35 | 0 | 0 |
| HOMEBOYS            | 00:09:5b:f6:3b:5c | 6 (B+G)  | AP | no  | 21 (-77 dbm) | 0  | 0 | 0 |
| cascadelink         | 00:05:9e:80:a0:35 | 8 (B)    | AP | no  | 16 (-84 dbm) | 60 | 0 | 0 |
| Skidawg             | 00:17:9a:2d:9d:22 | 8 (B+G)  | AP | no  | 16 (-80 dbm) | 31 | 0 | 0 |
| mimi                | 00:1a:92:ea:27:d6 | 11 (B+G) | AP | yes | 10 (-84 dbm) | 20 | 0 | 0 |
| NETGEAR             | 00:18:4d:8b:7b:7c | 11 (B+G) | AP | yes | 9 (-84 dbm)  | 0  | 0 | 0 |

Step 7: You will get notice that you have successfully connected to the network of choice.

| Site contents:           | Connect successfully! |
|--------------------------|-----------------------|
| Wizard<br>Operation Mode | ОК                    |
|                          |                       |
| Security                 |                       |

## Step 8: Logout from the bridge

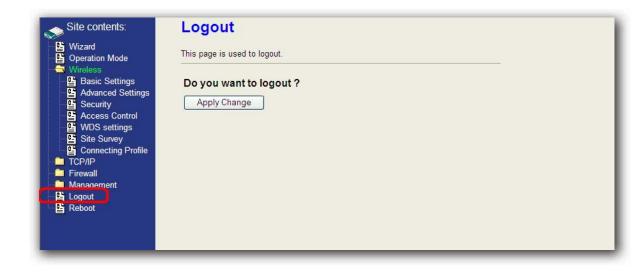

### Section 4 - INSTALLING A WIRELESS ROUTER WITH THE NETWORKED BOAT

Any standard wireless router should work with the bridge router. We standardize using the Linksys products due to their universal availability. BroadbandXpress typically will ship a router with your bridge to provide a complete package. In the event that your router was not preconfigured by BBX ensure that wireless security is enabled.

#### **Critical Warning:**

It is paramount to secure your wireless router with wireless encryption. Failure to secure a router will allow outsiders to access your bridge router and may disrupt your service.

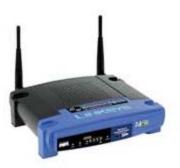

#### **Back Panel**

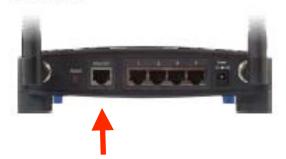

**Step 1:** Plug the cross over ethernet cable from the Data In jack of the Power over Ethernet injector to the Internet jack of the router as shown above.

Step 2: Connect to your wireless router via your wireless adapter of choice.

**Step 3:** Open a browser and you will connect to the selected wireless provider that you have set in the bridge/router.

**Step 4:** To access the Bridge/router simply type 192.169.2.254 in your browser.

### CONGRATULATIONS, YOUR NETWORKED-BOAT SYSTEM IS NOW SET UP CORRECT TO WORK WITH THE BBX NETWORK.

Free Manuals Download Website <u>http://myh66.com</u> <u>http://usermanuals.us</u> <u>http://www.somanuals.com</u> <u>http://www.4manuals.cc</u> <u>http://www.4manuals.cc</u> <u>http://www.4manuals.cc</u> <u>http://www.4manuals.com</u> <u>http://www.404manual.com</u> <u>http://www.luxmanual.com</u> <u>http://aubethermostatmanual.com</u> Golf course search by state

http://golfingnear.com Email search by domain

http://emailbydomain.com Auto manuals search

http://auto.somanuals.com TV manuals search

http://tv.somanuals.com